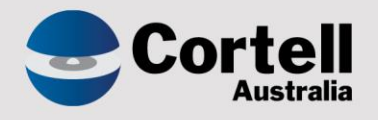

### Cortell Australia Pty Ltd

# **CoreBIS** Testing Verification 31/03/2022

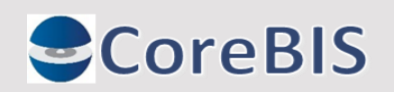

**Cortell Australia Pty Ltd ABN: 86 096 725 567 GITC Q-4255**

### <span id="page-1-0"></span>**Revision History**

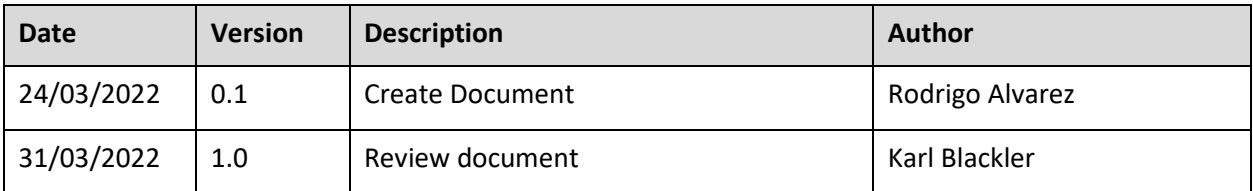

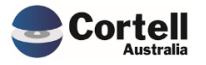

## Table of Contents

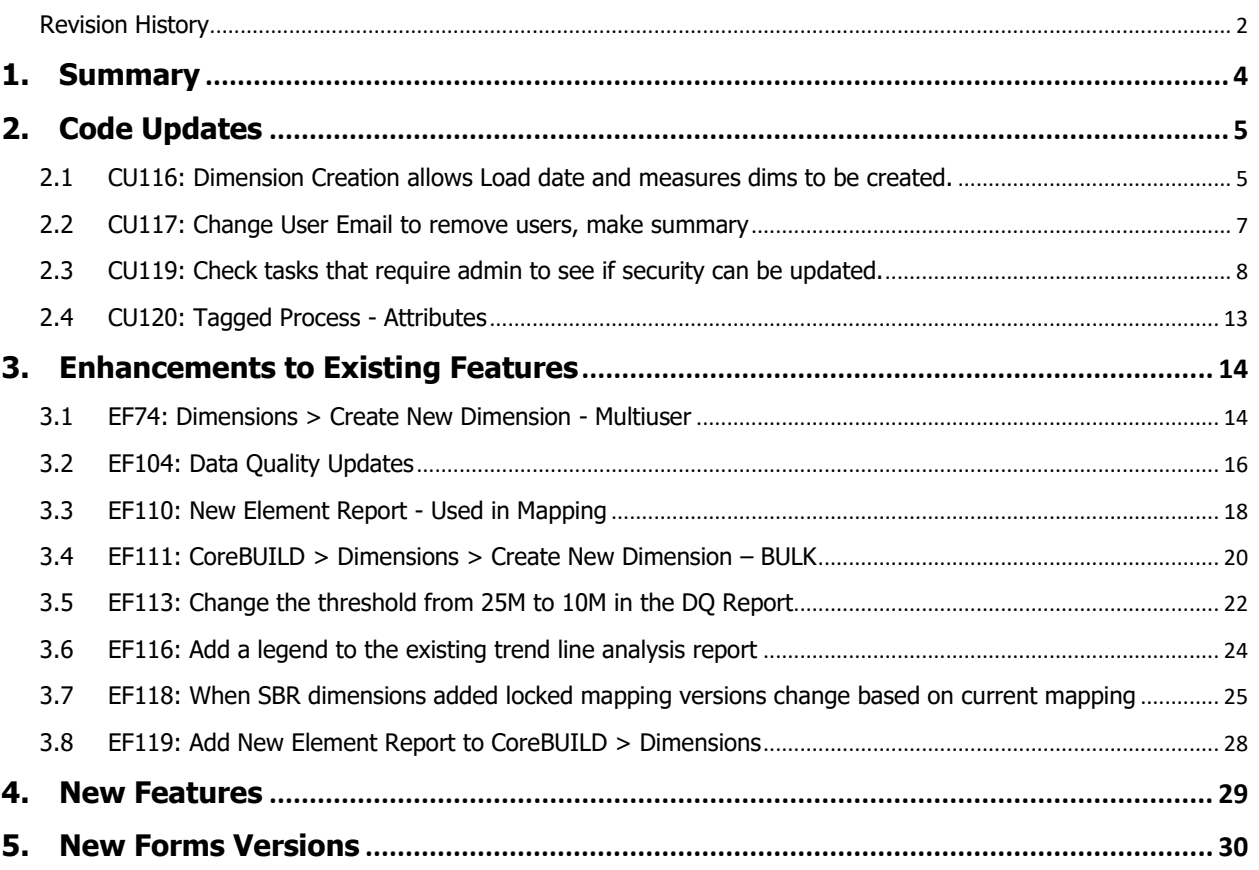

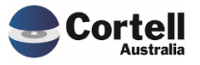

<span id="page-3-0"></span>This document sets out what testing has occurred on each change in this month's CoreBIS release.

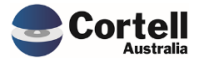

#### <span id="page-4-0"></span>**2. Code Updates**

#### <span id="page-4-1"></span>**2.1 CU116: Dimension Creation allows Load date and measures dims to be created.**

**Code Update:** This code update avoids the use of the words 'Measure' and 'Load\_Date' when a user creates a Base or SBR Dimension in the CoreBuild Dimension builder. Measure and Load\_Date are reserved words for specific dimensions sets.

**Test Goal:** An error is received in the interface when the user creates a Base or SBR dimension with the words Measure or Load\_Date.

**Test Method:** Create a dimension within the CoreBUILD Dimension form, using the words Measure or Load\_Date.

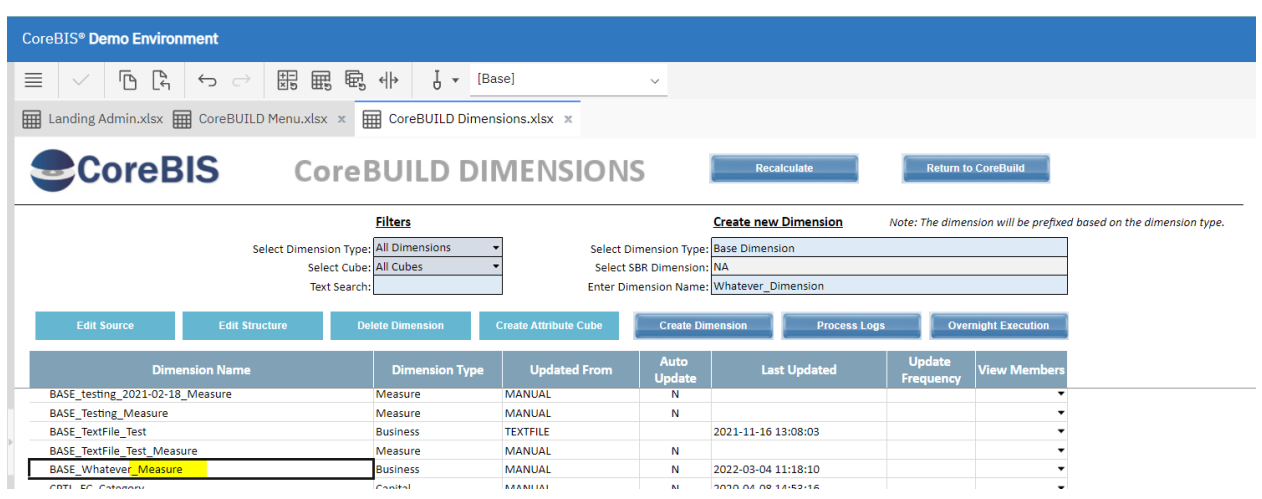

#### **Before Update:**

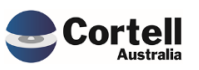

Commercial – in Confidence

#### **After Update:**

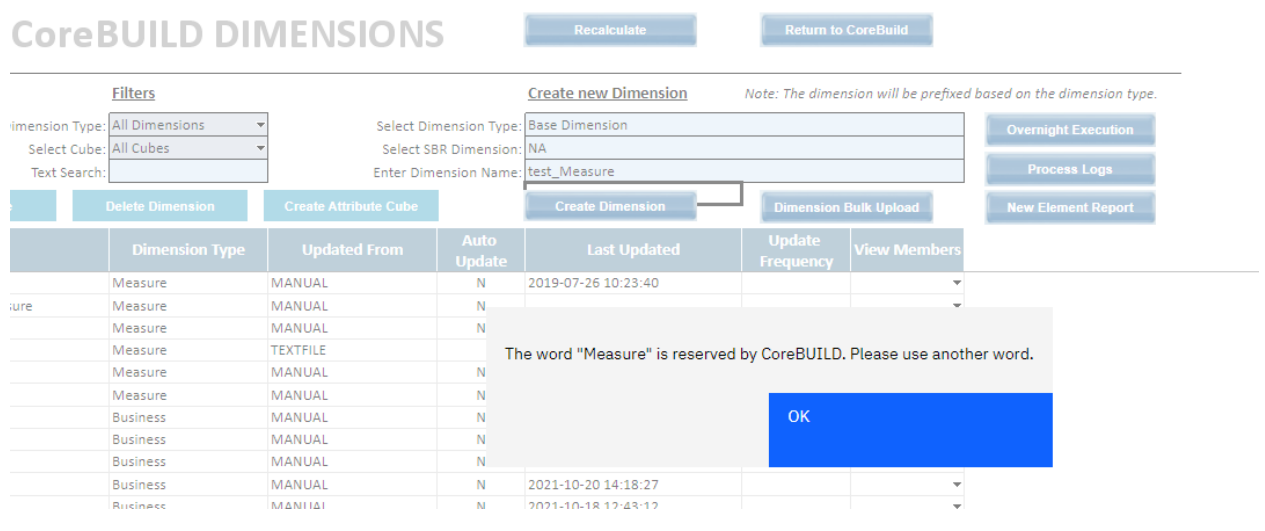

### **CoreBUILD DIMENSIONS**

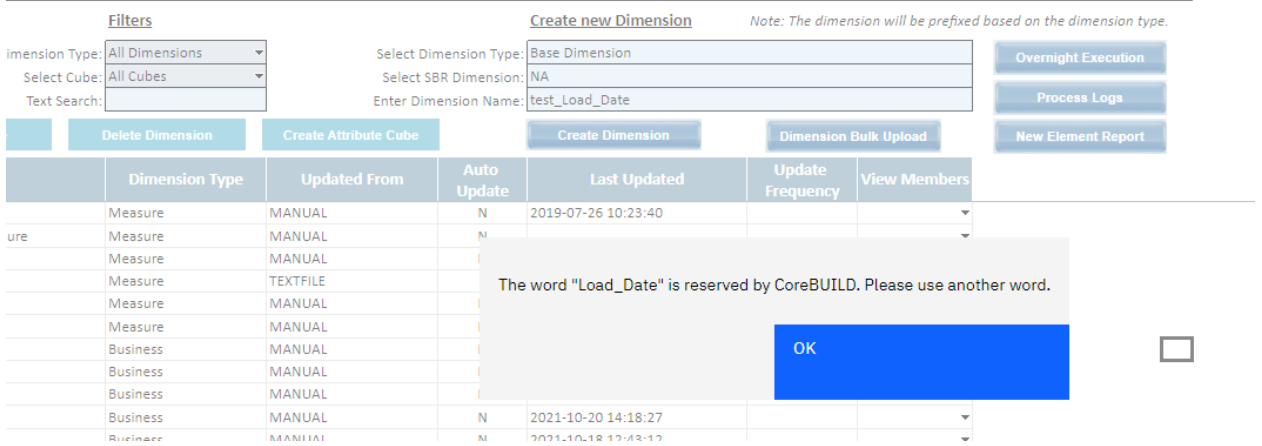

**Exercise Second Recalculate** 

Return to CoreBuild

#### When a dimension name is not using those words the new dimension is created:

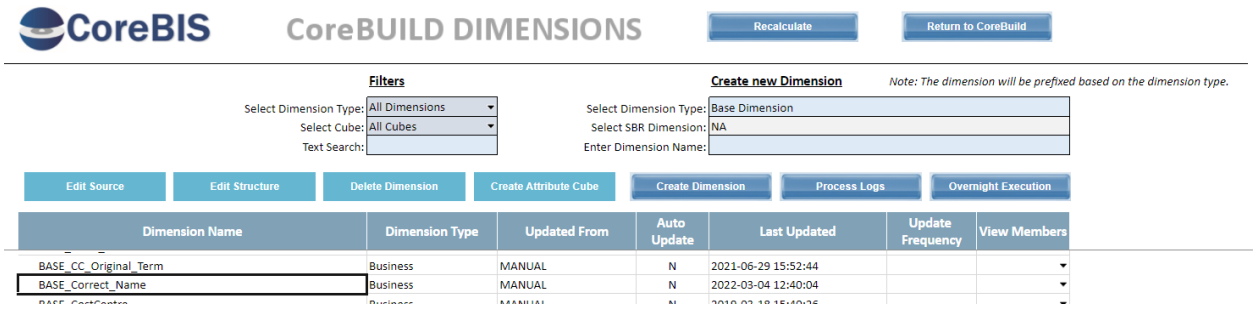

#### **Test Status: Success**

Commercial – in Confidence

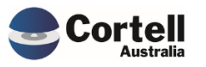

#### <span id="page-6-0"></span>**2.2 CU117: Change User Email to remove users, make summary**

**Code Update:** The process to send the users the license status to Cortell was updated. The structure of the report has changed, the information that is emailed is summarising the number of users, admins, and total users per month.

**Test Goal and Method:** Click the button that sends the status report and ensure it runs successfully. Go to the CONTROL in the Landing Page and select security. In the License Status Section press "Send to Cortell"

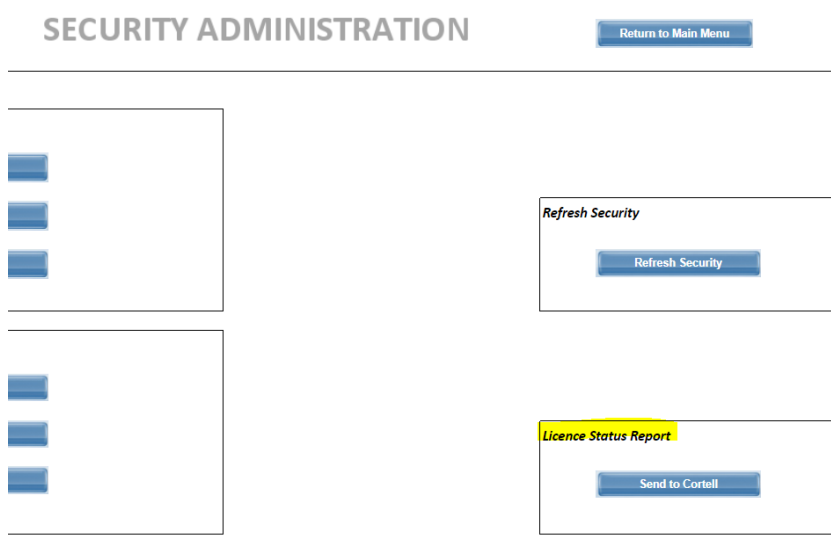

Check that the Report Sent screen appears.

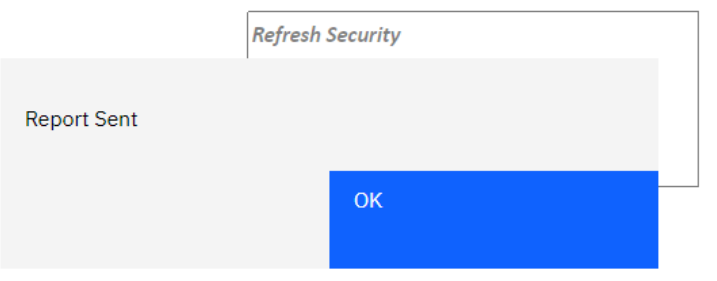

#### **Test Status: Success**

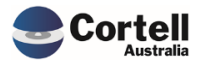

#### <span id="page-7-0"></span>**2.3 CU119: Check tasks that require admin to see if security can be updated.**

**Code Update:** This code update now allows CoreBuild and workflow group users to do some additional tasks that previously were blocked by security directives, regarding:

- Archive and removing load dates
- Workflow Emails
- Data Loads File Format
- Table ordering Drills.

**Test Goal:** Ensure the four activities are tested and allow the user to do special actions, that were blocked before.

**Note:** Before testing the functionality, you need to add the user into its corresponding security group in the security assignments screen, depending in the functionality you want to provide access to that group.

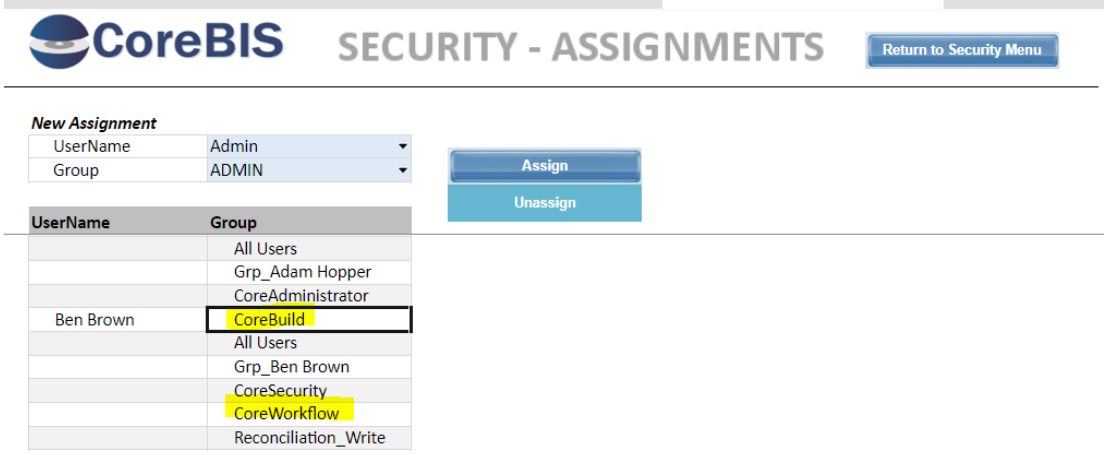

**Test Method:** Archive and removing load dates

Ensure the user has access to the "CoreBuild" group for this permission.

Select a cube in the CoreBuild Cubes screen and click in Review Loaded Data.

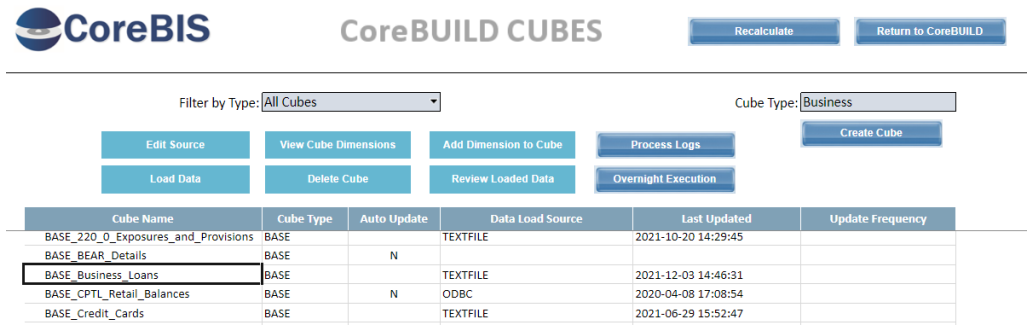

Ensure the user can modify the Actions with a picklist in the columns shown below.

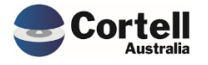

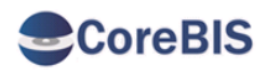

### **BASE LOAD DATA**

 $\overline{\phantom{0}}$ 

BASE\_Business\_Loans **Base Cube** 

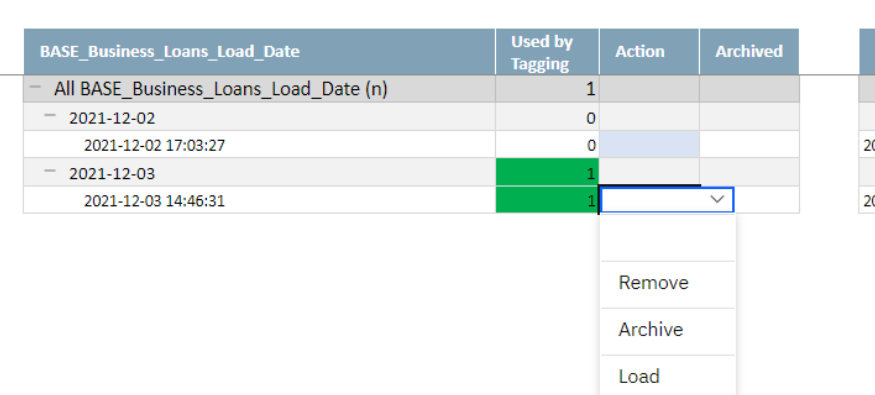

#### **Test Method:** Workflows emails.

Ensure the user has access to the "CoreWorkflow" group for this permission.

**CoreBIS WORKFLOW ADMINISTRATION Return to Main Menu** Create New Workflow Version Generate Workflow Version Current Workflow Version: WF\_2022-03-31\_Submission Select Workflow Version: WF\_2022-03-31\_Submission ↴ Created: 16:20:19 30 MAR 2022 Select APRA Period: Submission Version: Submission Last Updated: 16:20:39 30 MAR 2022 or type in: .<br>Generate Wo **Review Workflow** Send Emails? Yes Data Selecti **Data User Ass Form Selecti** 

Select the Workflow Administration and click in Email Setup

Check that the user has access to change the email setup

m User Assigi

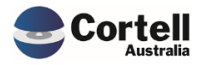

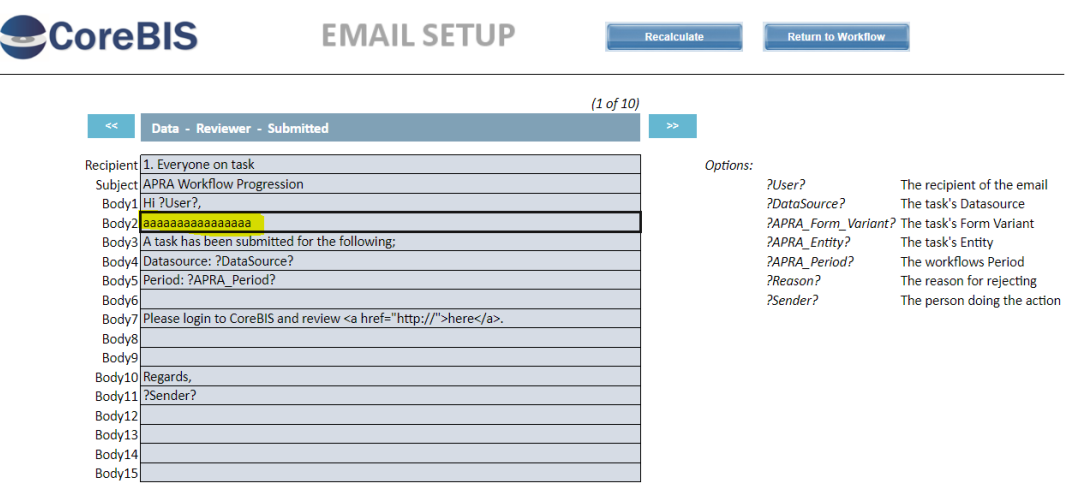

#### **Test Method:** Data Loads - File Format

Ensure the user has access to the "CoreBuild" group for this permission.

Select a cube in the CoreBuild Cubes screen that has TEXTFILE as Data Load Source and click Edit Source

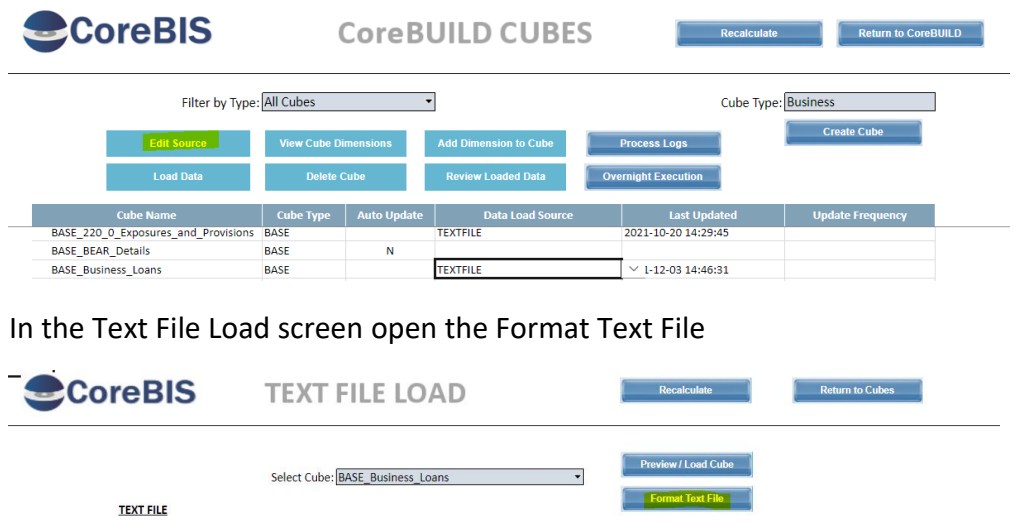

Ensure that the user can open and modify the fields

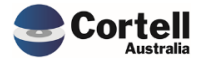

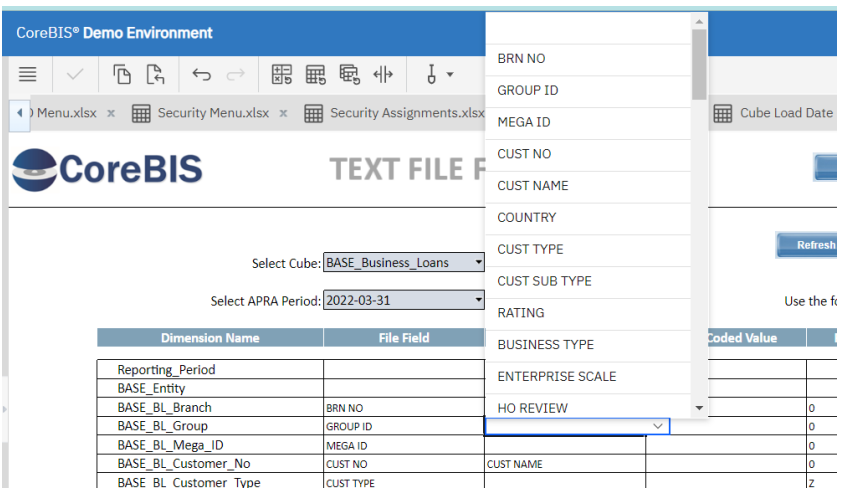

**Test Method:** Table ordering - Drills.

Ensure the user has access to the "CoreBuild" group for this permission.

Open a report that requires ordering (for example 747\_0B) Select a column that you would like to order right click -> Drill -> Review Table Order

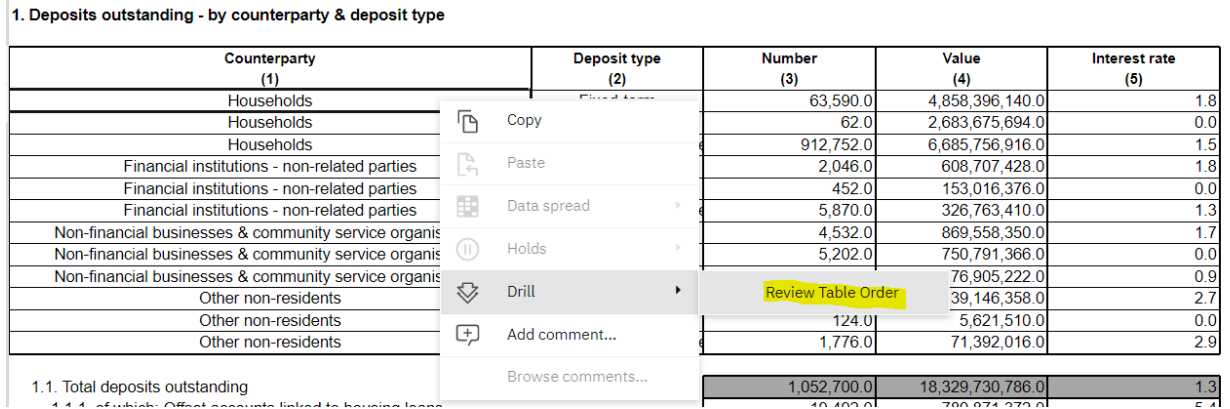

Ensure you can type new order and you can update the order

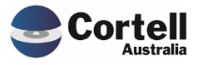

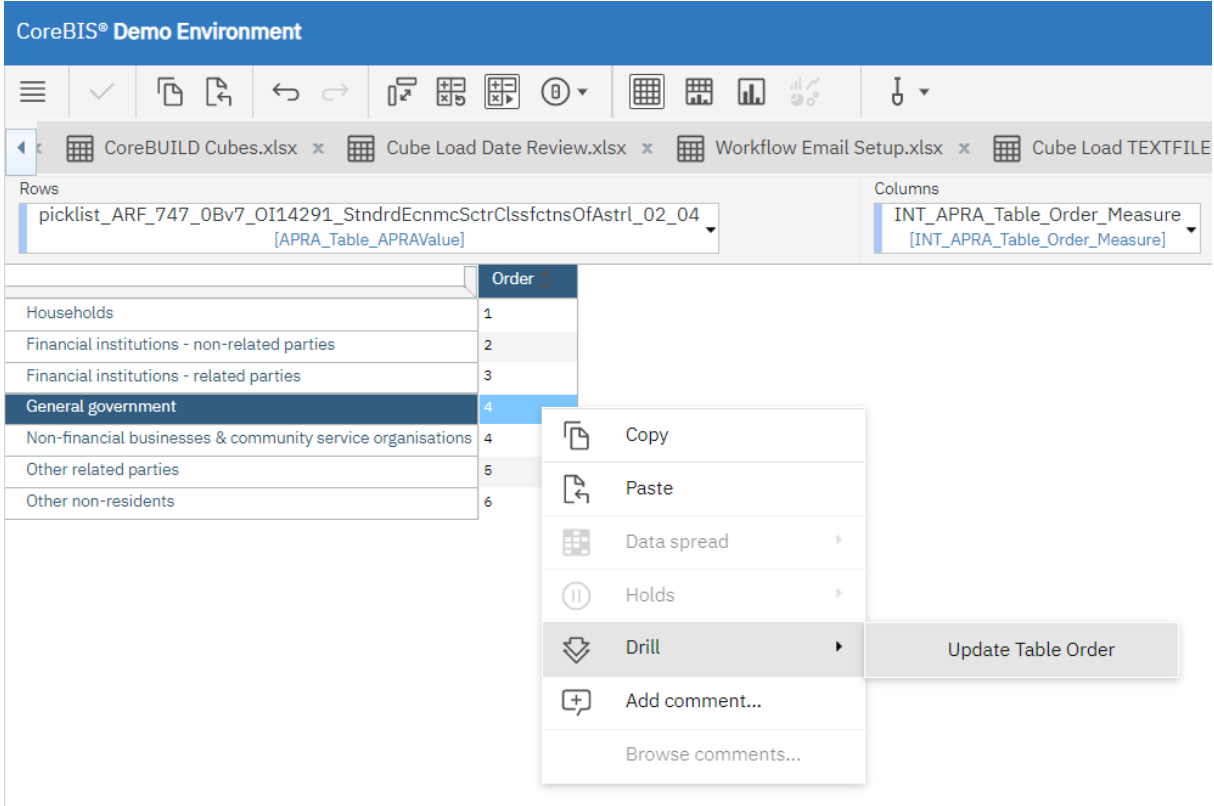

#### **Test Status: Success**

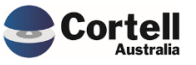

#### <span id="page-12-0"></span>**2.4 CU120: Tagged Process - Attributes**

**Code Update:** Internal change to fix a code bug in the Load Date attribute check variable of the Update Tagged process.

#### **Test Goal and Method:**

Just ensure the Tagging Data Load screen process runs successfully.

Select a Tagged cube and click Load Data

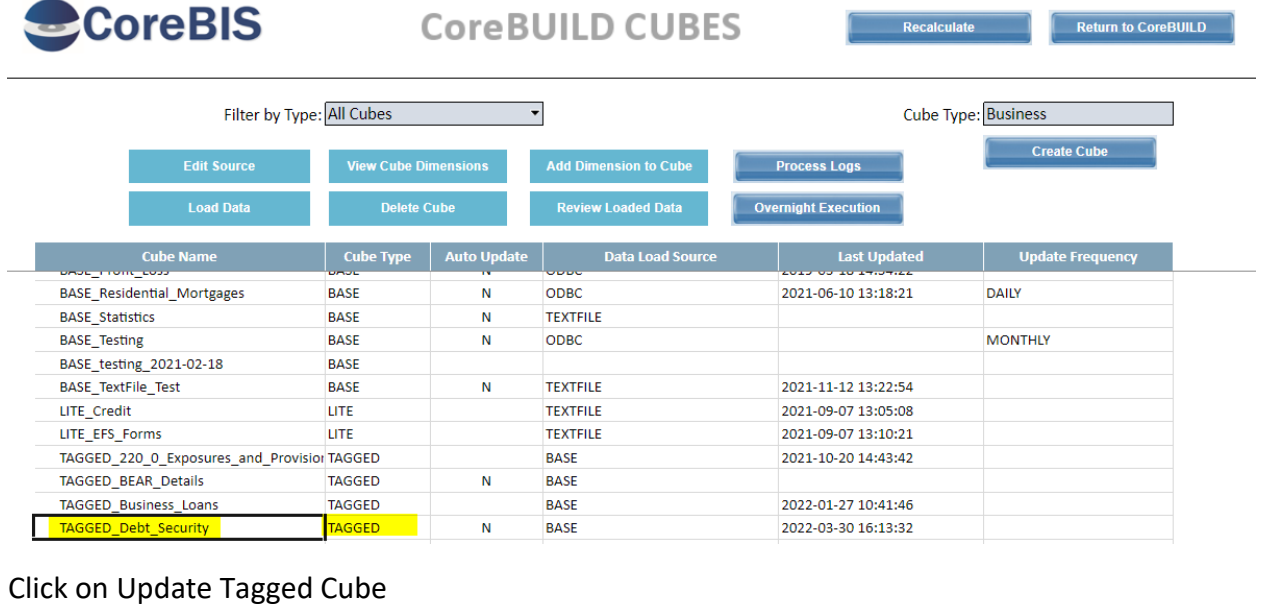

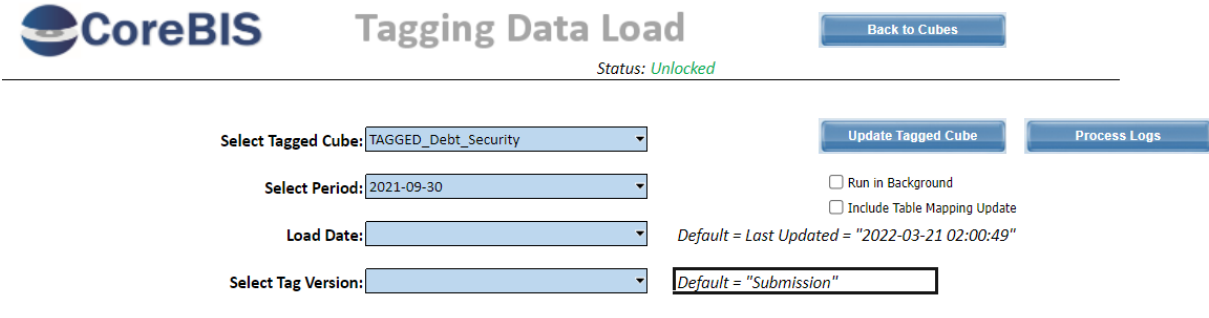

#### Check that the Data Loaded message appears.

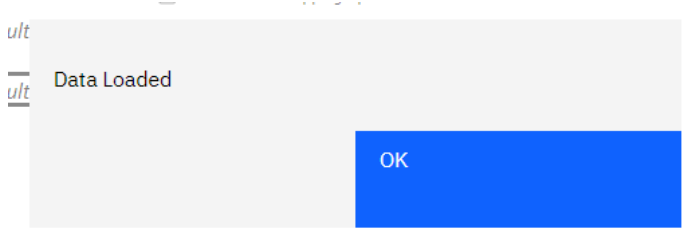

**Test Status: Success**

Commercial – in Confidence

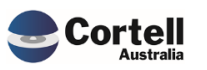

#### <span id="page-13-0"></span>**3. Enhancements to Existing Features**

#### <span id="page-13-1"></span>**3.1 EF74: Dimensions > Create New Dimension - Multiuser**

**Enhancement:** When two or more users were working at the same time in the create a new dimension box in the CoreBUILD Dimension page, users could overlap between them saving a dimension with the name "cached" in the Dimension name box, creating unwanted dimensions using the name that other users are working on. Now every user has their own version of the dimension name, so it doesn't overlap with other users.

**Test Goal:** Ensure that you create a dimension within the create new dimension section of the CoreBUILD Dimension. After that, type a name in the form and connect with a different administrator (or CoreBuild access group) to check that the name disappeared (is not "cached").

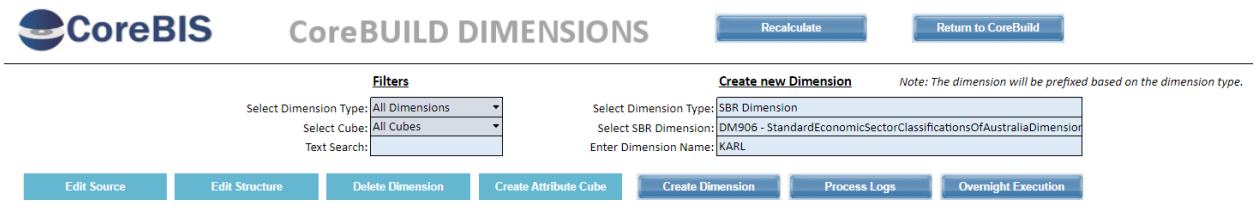

Screen before the change:

With the new change set the screen now looks with this layout:

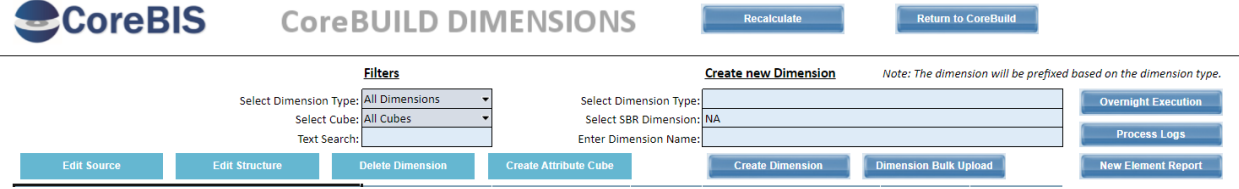

#### **Test Method:**

Create a new dimension (Base or SBR)

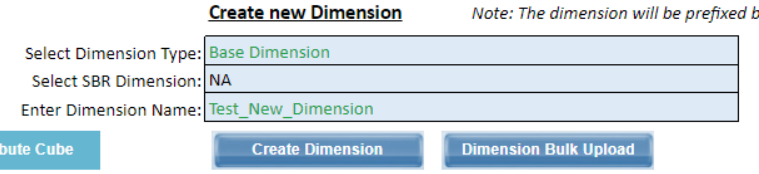

check that the dimension was added:

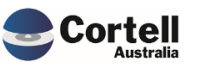

Commercial – in Confidence

CoreBIS - Testing Verification - 2022\_03\_31.docx

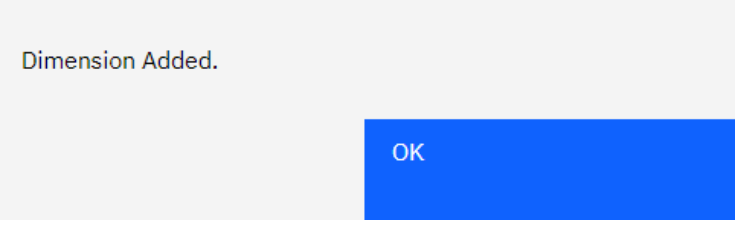

#### Check that is on the list

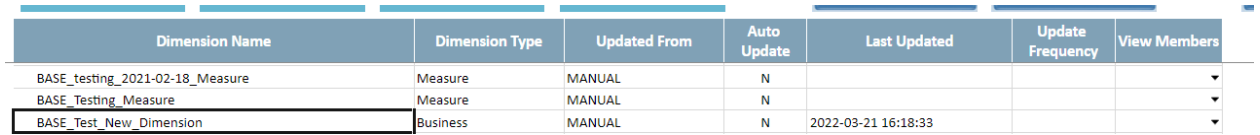

In the case of an SBR check that the content was loaded.(Edit Structure)

**Test Status: Success**

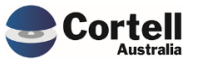

#### <span id="page-15-0"></span>**3.2 EF104: Data Quality Updates**

**Enhancement:** The priority ranking for the EFS attributes was reviewed in this period. Attributes with no priority in CoreBIS were found and corrected:

- ARF 720 0Av8 BSL22022 was updated to Very High Priority
- ARF 720 0Av8 BSL22023 was updated to High Priority

Assumptions as APRA have not updated DQ data\*

- ARF 720 1Av5 BSAO30308 was updated to High Priority
- ARF\_720\_1Av5 BSAO30309 was updated to High Priority
- ARF\_720\_1Av5 BSAO30314 was updated to High Priority
- ARF\_720\_1Av5 BSAO30319 was updated to High Priority

\*A note about this will be provided in this month CAB.

**Test Goal:** Ensure the attributes listed above appear in the data quality report with the correct priority:

**Test Method:** If the attribute is relevant for the company, open the Data Quality report, and select the report, if the attribute is blank select zero supress.

#### **Before Update**

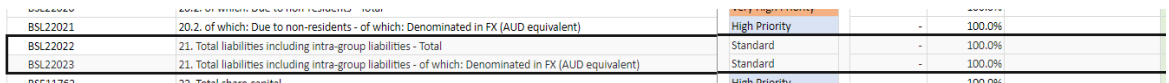

#### **After Update**

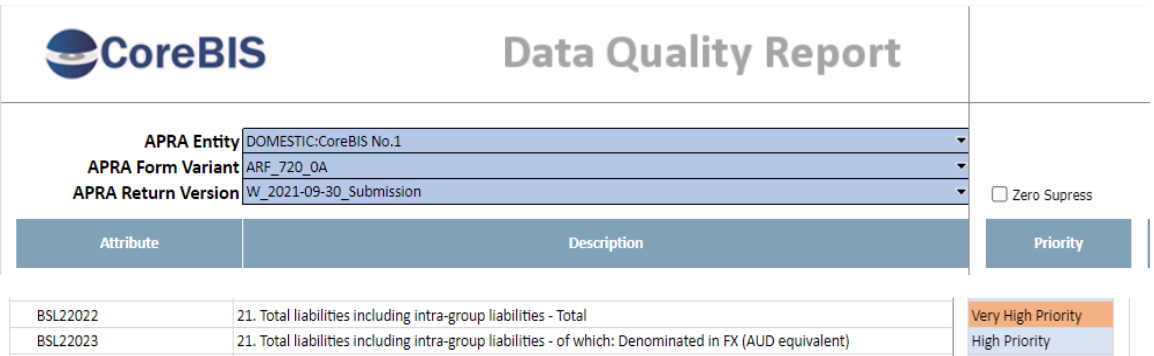

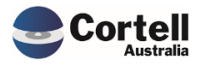

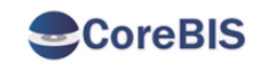

## **Data Quality Report**

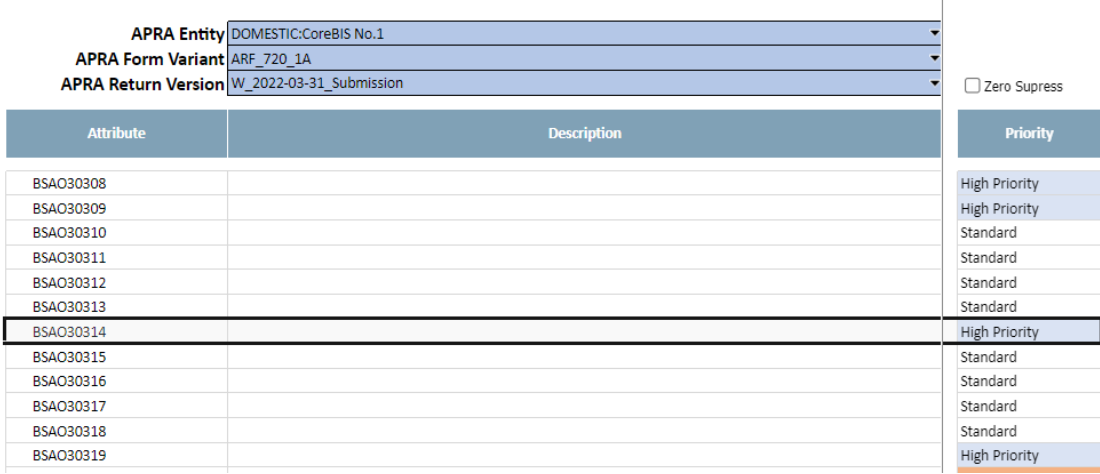

#### **Test Status: Success**

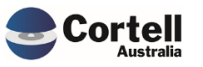

#### <span id="page-17-0"></span>**3.3 EF110: New Element Report - Used in Mapping**

**Enhancement:** This enhancement adds a new report to the "new element report" that shows what forms/attributes are using this dimension. Is possible to toggle between "ALL" and the "NON-ALL" for a dimension. Also adds the functionality of the new report to be called/linked from the Used in Tagging screen.

**Test Goal:** Test that this new report works used in mappings.

**Test Method:** Open the new element report (Data Review) (Or check EF119 as an alternate way to open the New Element Report)

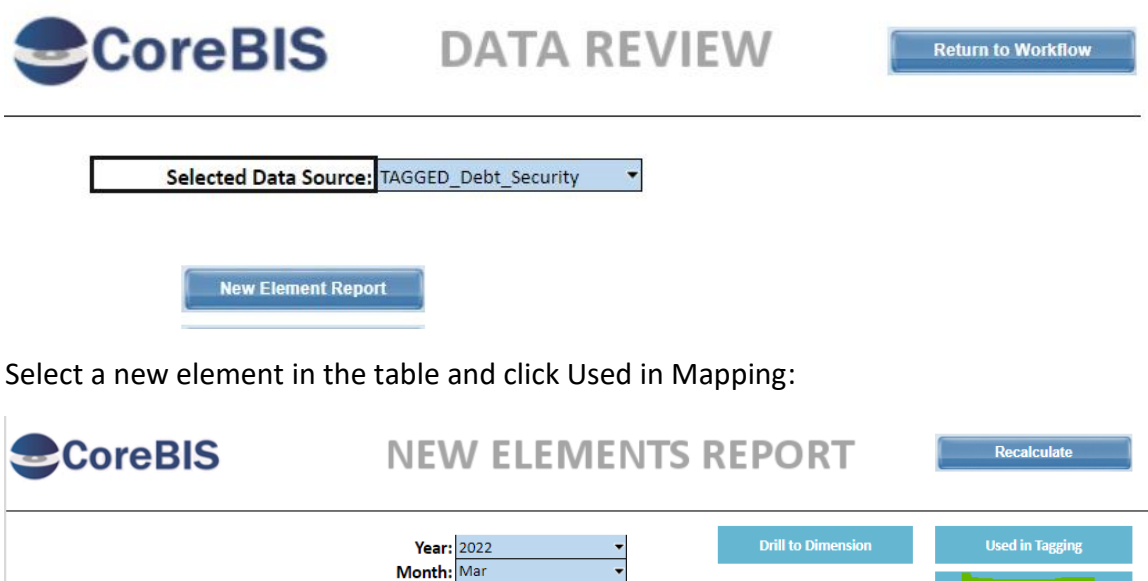

DS\_Residual\_Term\_Maturity 36 83  $\overline{1}$ 

 $\overline{1}$ 

Check the mappings based in the Data Source/Dimension/Form:

Restrict to only dimensions with New Elements

**Dimensions BASE\_Entity** 

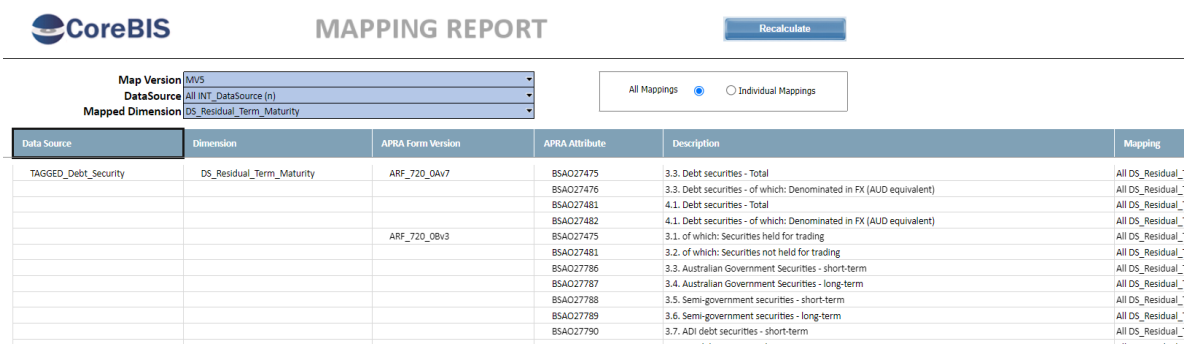

 $\overline{12}$ 

 $\overline{11}$ 

Is used in tagging?

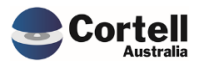

Another test is to check the Mapping from the Used in Tagging option. Going back to the New Element Report click on Used in Tagging:

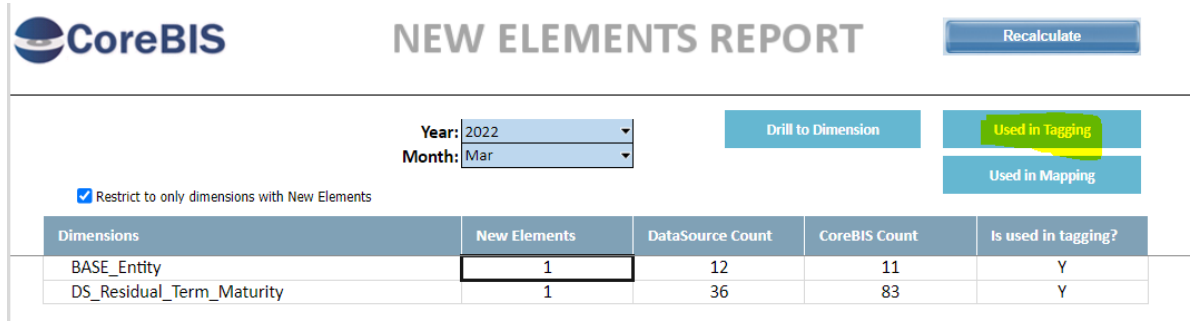

The Used in Mapping button will also appear in this screen. Click in the SBR version you are interested in and click Used in Mapping:

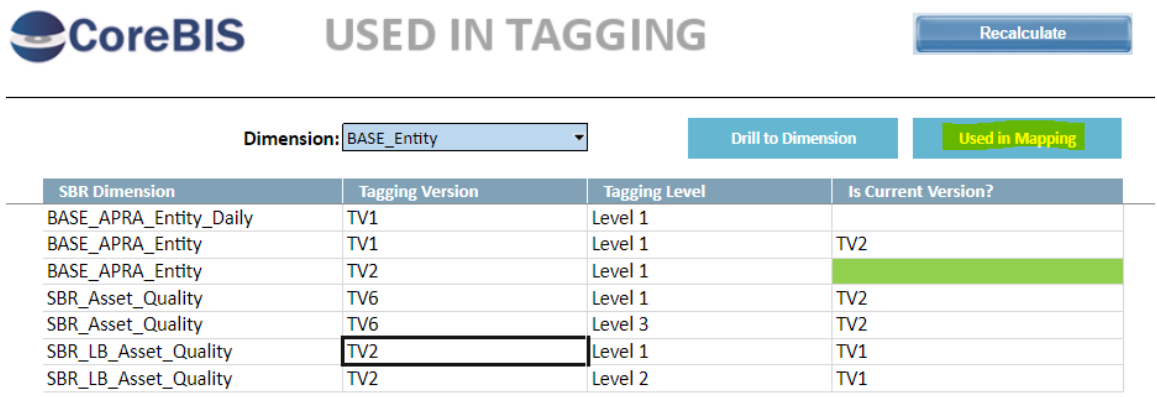

The mapping report will appear pointing to that SBR Dimension.

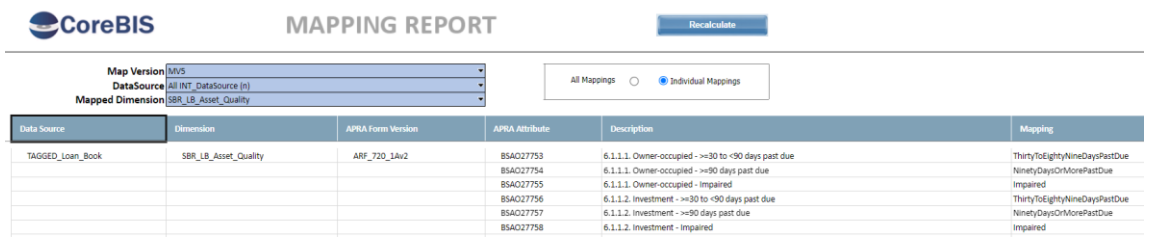

**Test Status: Success**

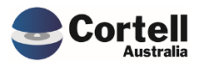

CoreBIS - Testing Verification - 2022\_03\_31.docx

#### <span id="page-19-0"></span>**3.4 EF111: CoreBUILD > Dimensions > Create New Dimension – BULK**

**Enhancement:** A new linked page in the CoreBUILD Dimension will allow users to create multiple manual dimensions at the same time.

**Test Goal:** Test that you can create multiple dimensions at once.

**Test Method:** Visit the CoreBuild Dimension main page and click the new button labelled as Dimension Bulk Load

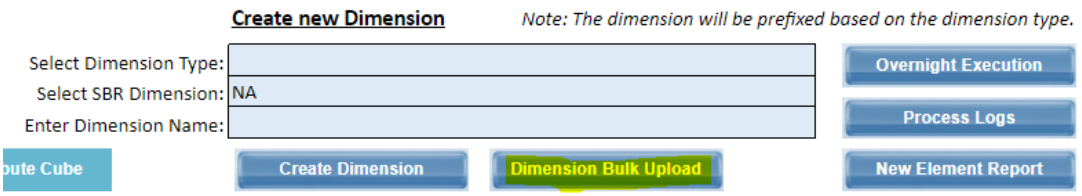

Create some dimensions in the new form and click Create Dimensions.

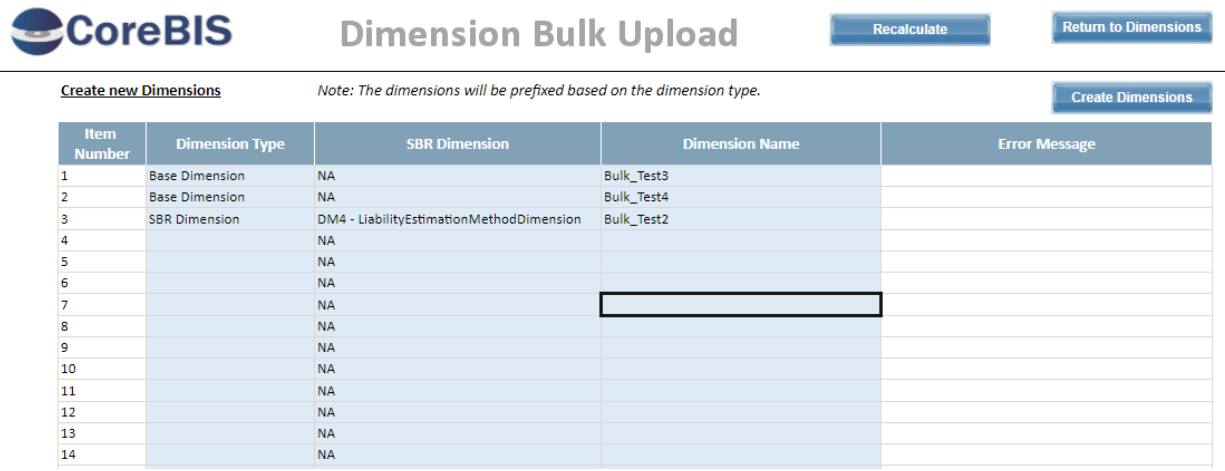

#### Click Return to dimensions and check that the new dimensions are there

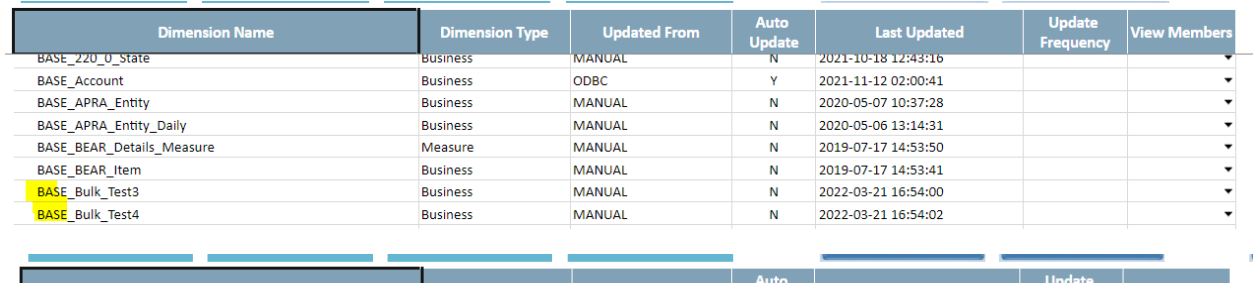

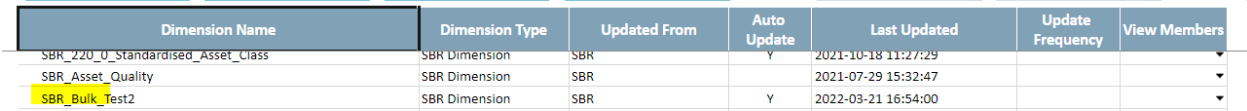

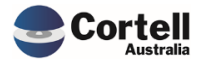

Check that the SBR dimensions have loaded the SBR elements:

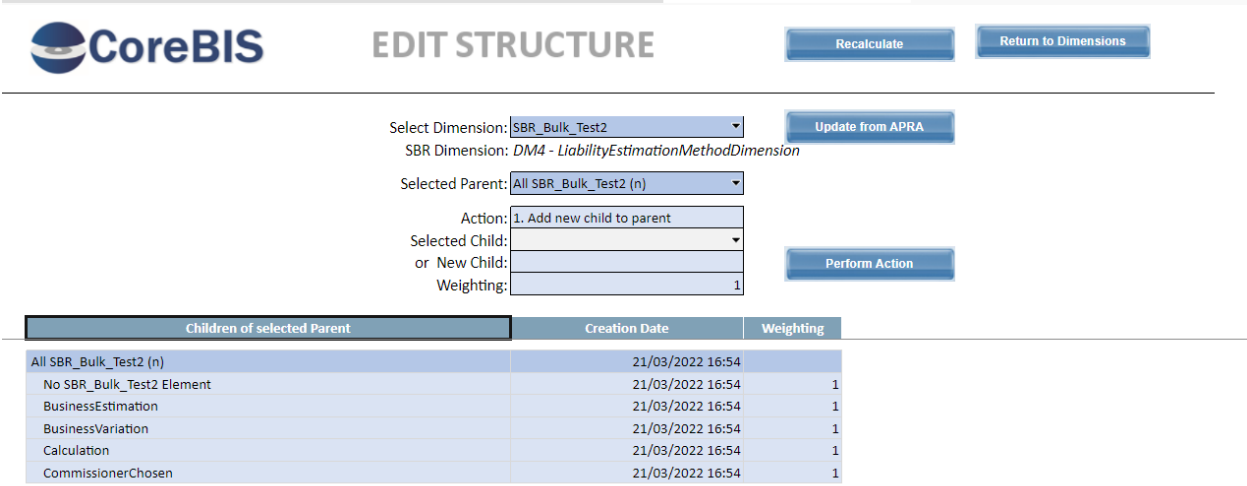

**Test Status: Success**

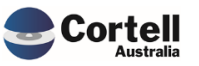

#### <span id="page-21-0"></span>**3.5 EF113: Change the threshold from 25M to 10M in the DQ Report**

**Enhancement:** The threshold that is reviewed in the Data Quality report as part of the checks was changed from 25 million to 10 million.

**Test Goal:** Test that the Data Quality report threshold appears when a variance is less than 25 million.

**Test Method:** Visit the Data Quality Report and review the Variance and Check columns when differences in the variance are bigger than 10 million.

Before Threshold at 25 million:

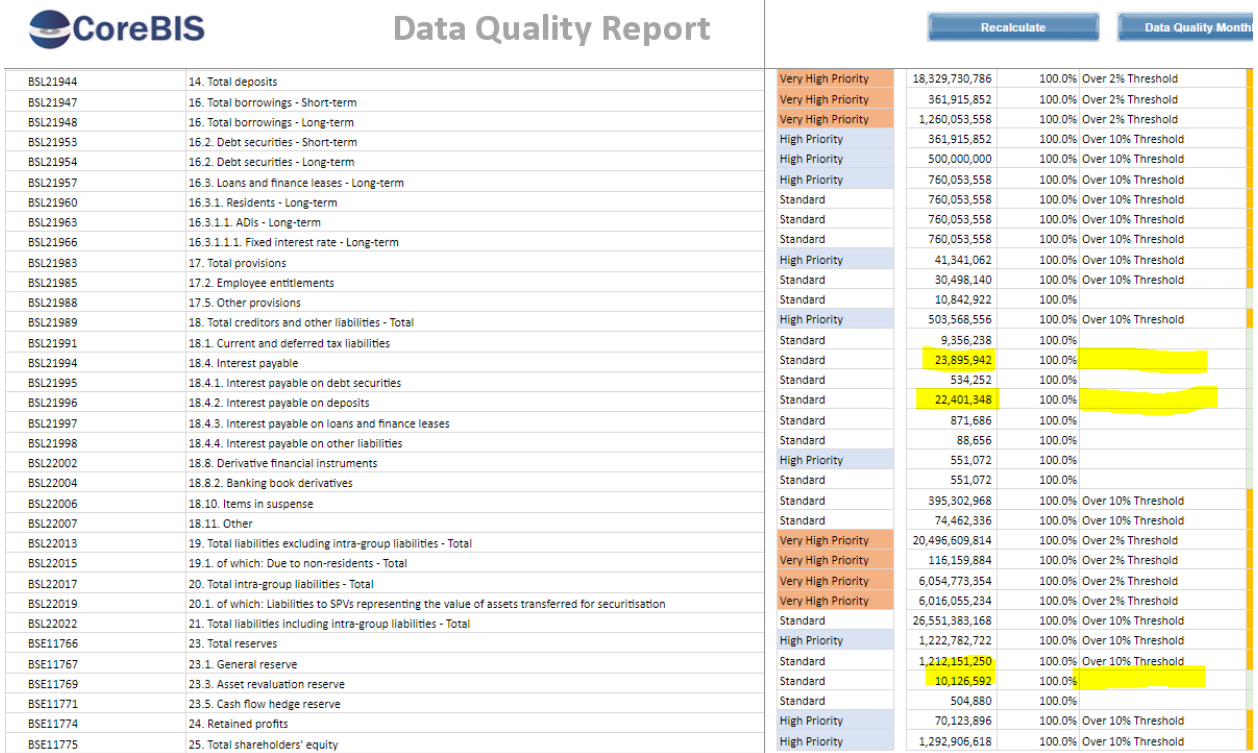

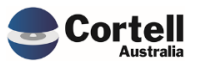

Commercial – in Confidence

CoreBIS - Testing Verification - 2022\_03\_31.docx

#### After the change to 10 million

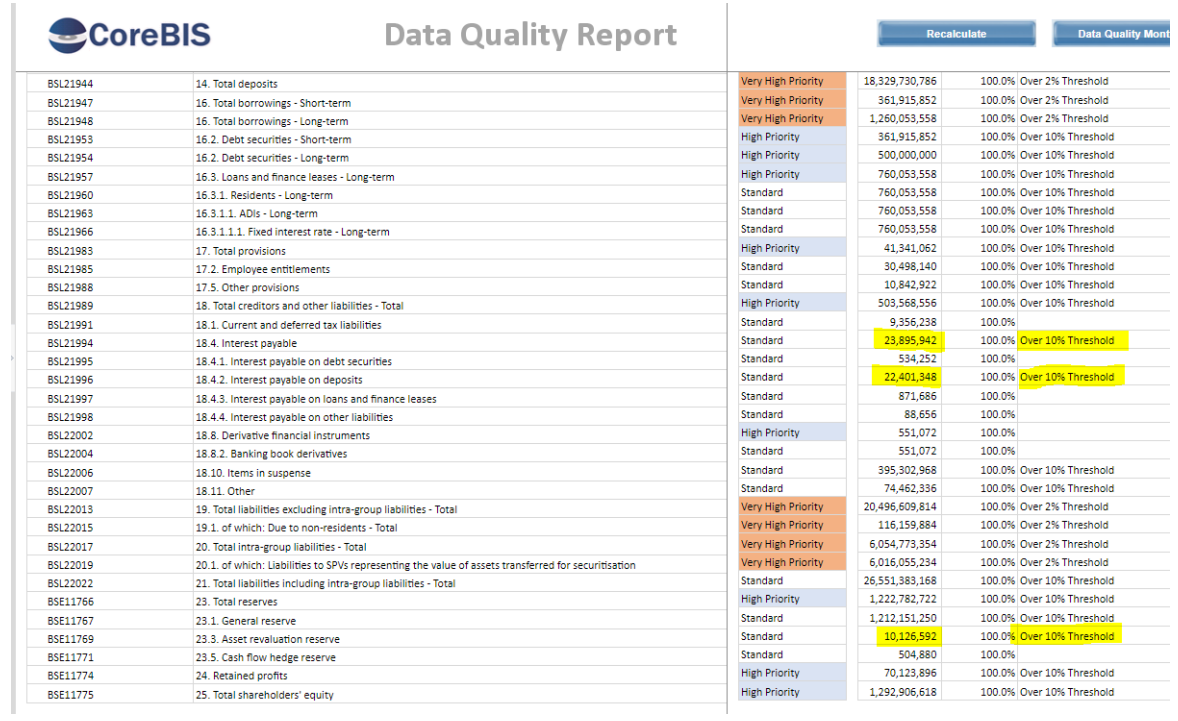

**Test Status: Success**

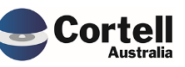

#### <span id="page-23-0"></span>**3.6 EF116: Add a legend to the existing trend line analysis report**

**Enhancement:** A legend in the visualisation of the Trend Line Analysis was added.

**Test Goal:** Ensure that the legend label bar appears below the line trend chart.

**Test Method:** Open the Trend Analysis report from the Movement Report page and select an amount.

Before the change:

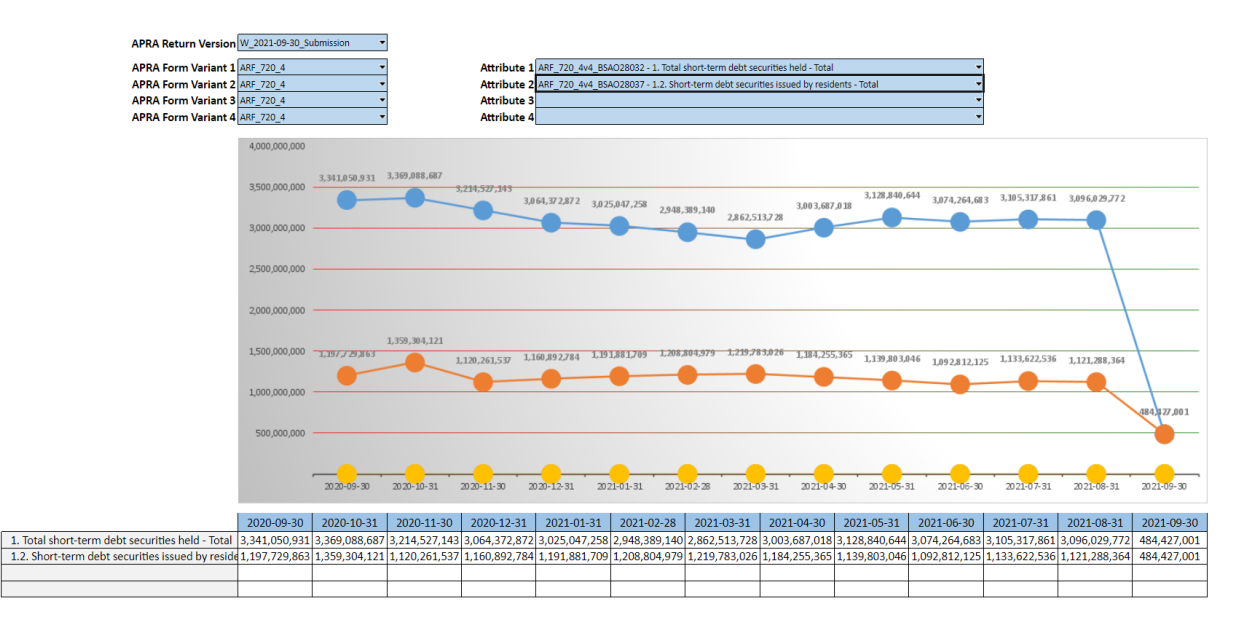

#### After the change:

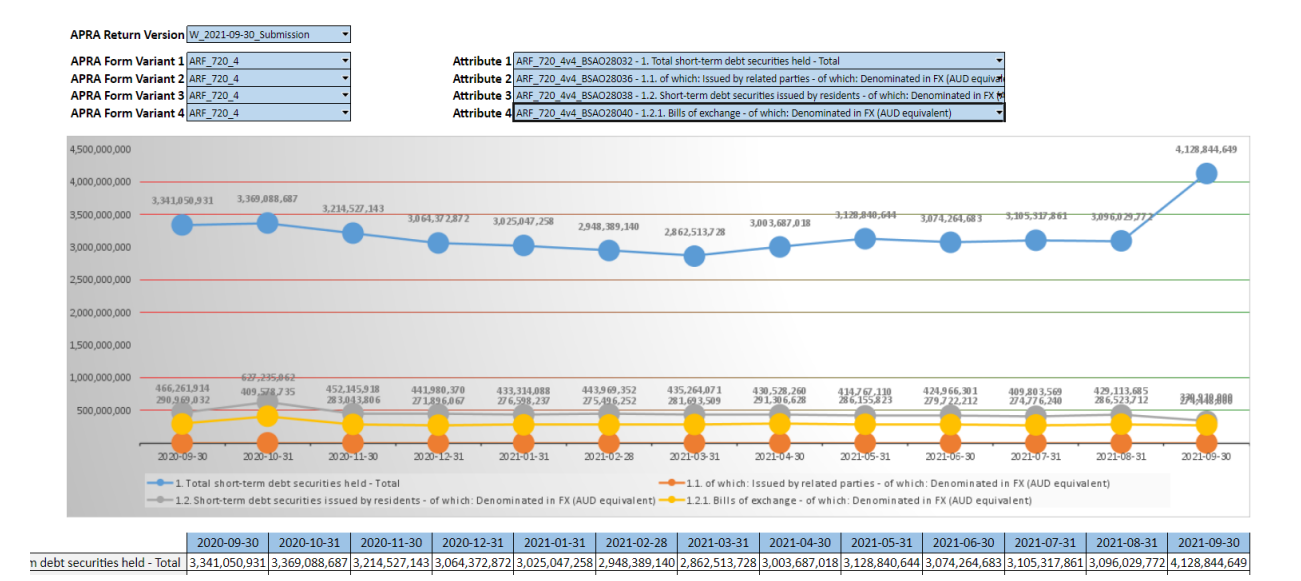

**Test Status: Success**

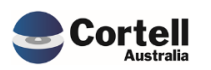

#### <span id="page-24-0"></span>**3.7 EF118: When SBR dimensions added locked mapping versions change based on current mapping**

**Enhancement:** Adding additional SBR dimensions to an existing tagged cube has often caused prior mapping versions to automatically apply the mapping of these dimensions to prior periods submissions. This has led to prior submitted data being removed from the working versions (not final version) within CoreBIS. While this doesn't cause an issue from a reporting purpose, as they use final versions, any analysis or investigation into the numbers will show 0's showing where numbers should be.

This enhancement locks the prior mapping in place thus stopping it from automatically changing when a new dimension is added.

**Test Goal:** Ensure that when a new SBR dimension is added to a tagged cube that the auto mapping does not apply to locked mapping versions, but still applies to unlocked mapping versions.

**Test Method:** Identify a data source that has been mapped over time and has locked and unlocked mapping versions and then add a new dimension to see if the prior changes or not.

In the CoreBIS demo server the ARF\_720\_0A is populated by the TAGGED\_Debt\_Security cube.

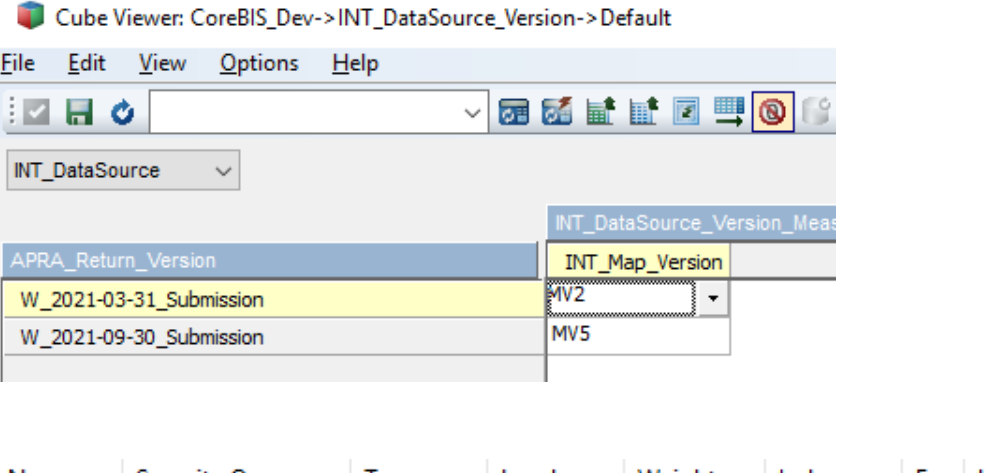

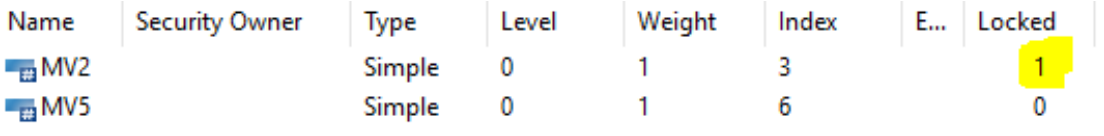

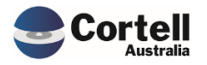

#### **BEFORE Adding the new SBR dimension:**

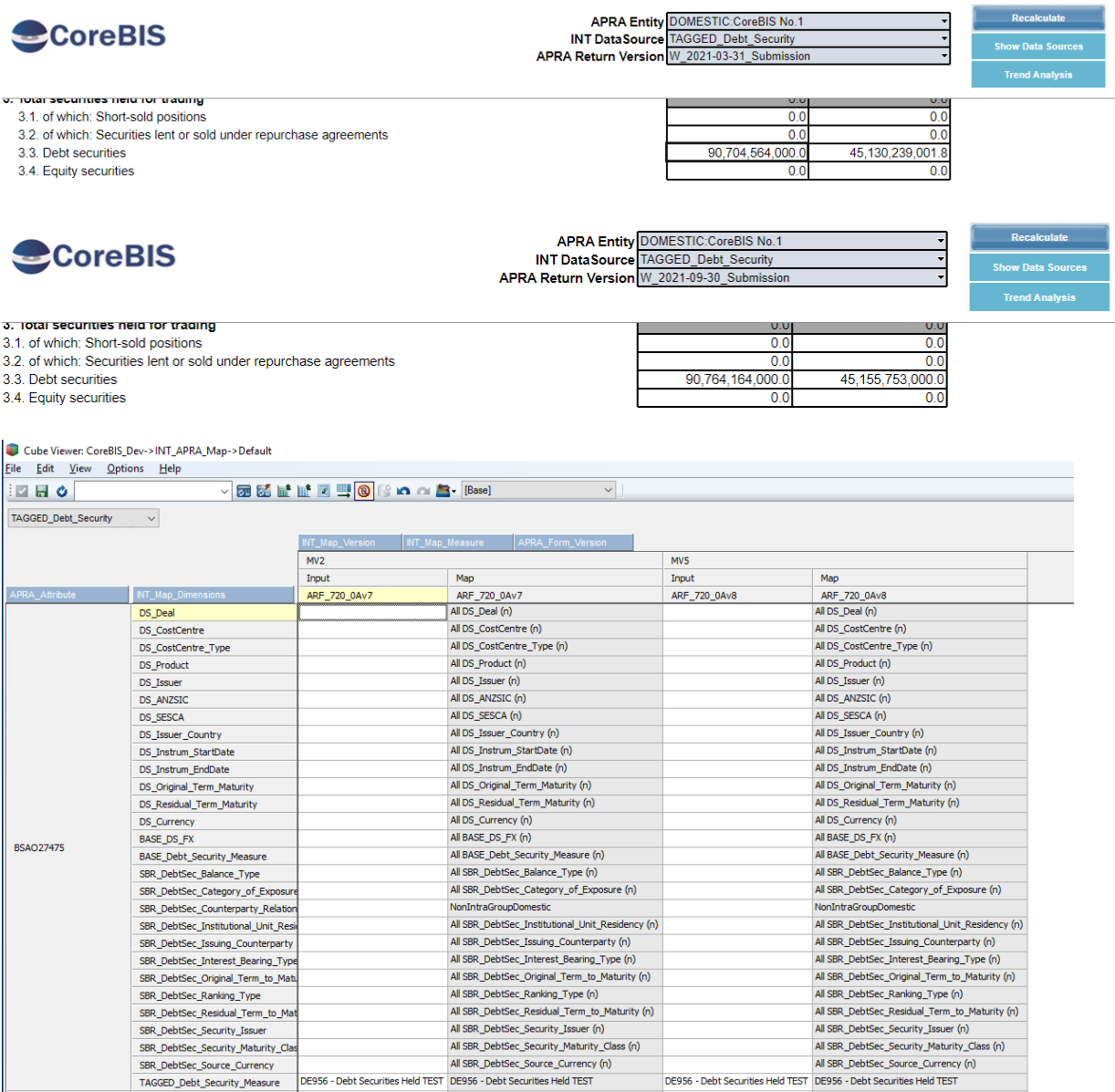

#### **AFTER Adding the new SBR dimension (SBR\_DebtSec\_Transaction\_Intent):**

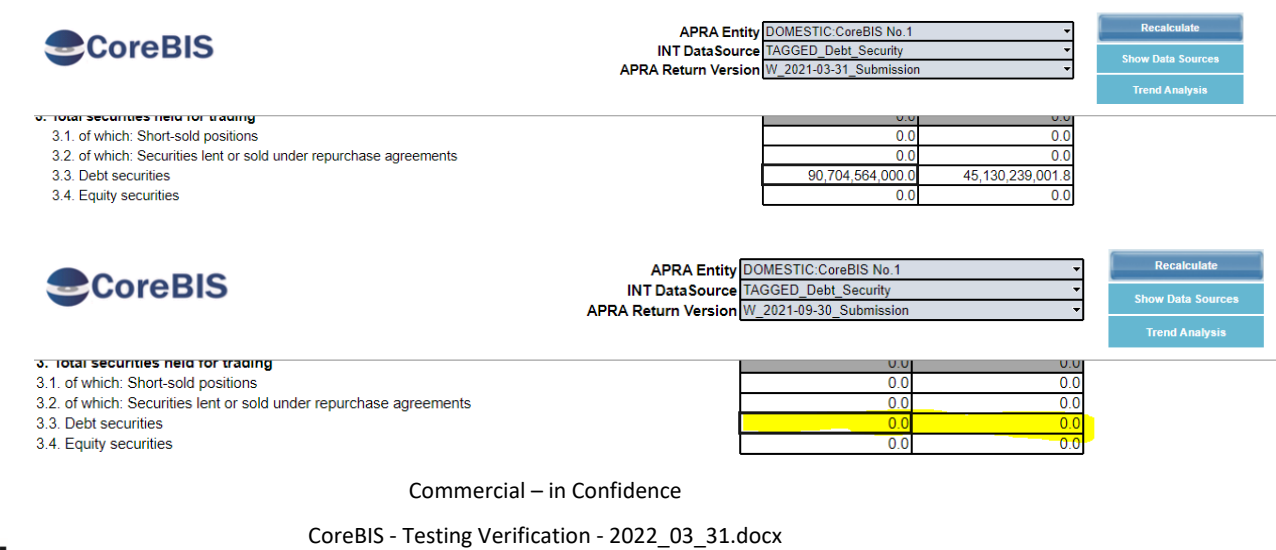

**Cortell** 

Page **26** of **30**

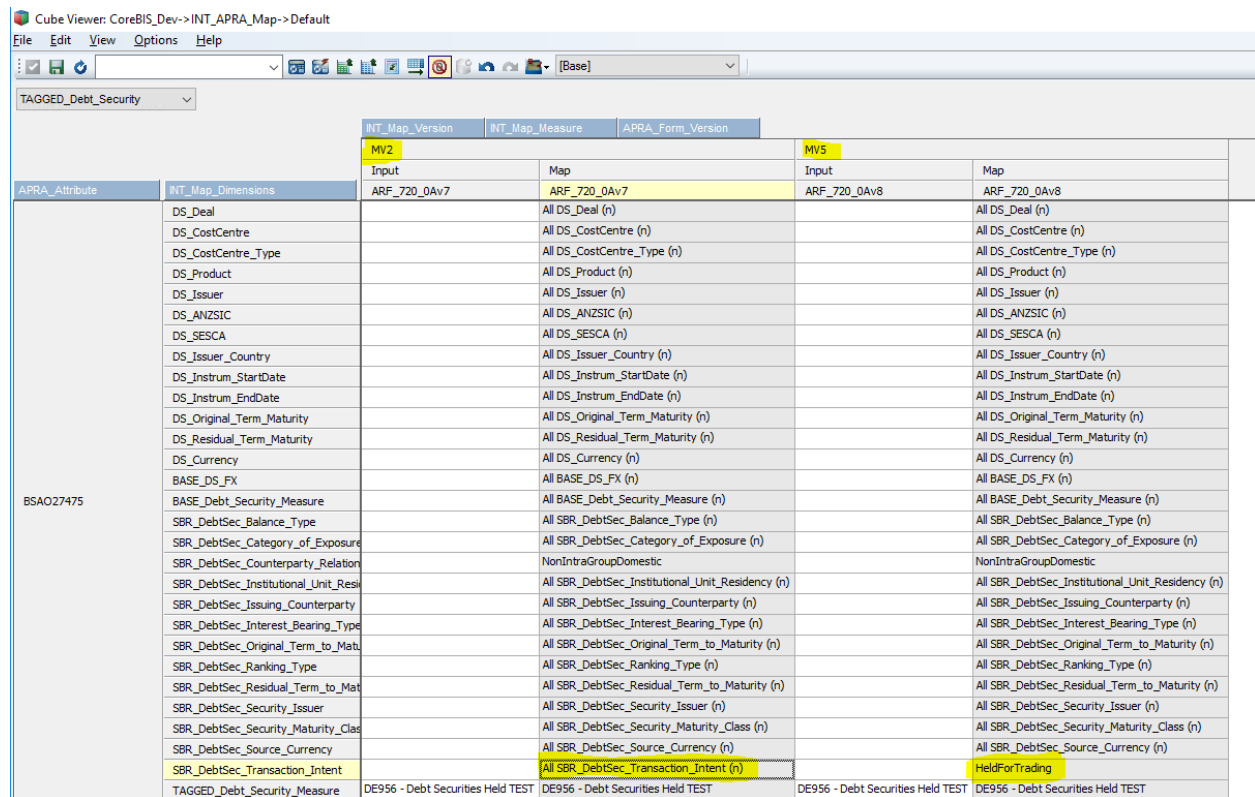

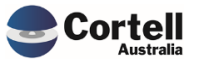

#### <span id="page-27-0"></span>**3.8 EF119: Add New Element Report to CoreBUILD > Dimensions**

**Enhancement:** The new element report can be accessed from the CoreBUILD > Dimensions screen. A button was created for this access.

**Test Goal:** Ensure that the new button work.

**Test Method:** Open CoreBUILD and go to Dimensions. The button is located in the on the right.

#### **Previous screen: E**CoreBIS **CoreBUILD DIMENSIONS** Return to CoreBuild **Filters Create new Dimension** Note: The dimension will be prefixed based on the dimension type. Select Dimension Type: All Dimensions<br>Select Cube: All Cubes Select Dimension Type Base Dimension Select SBR Dimension Text Search: Enter Dimension Name: Whatever\_Dimension  $\overline{\phantom{a}}$  Cr **Updated From** Last Updated

#### New Screen after the change:

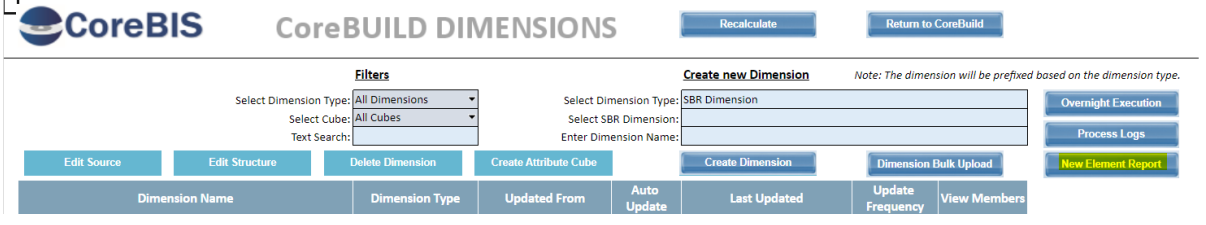

Ensure you can open the report:

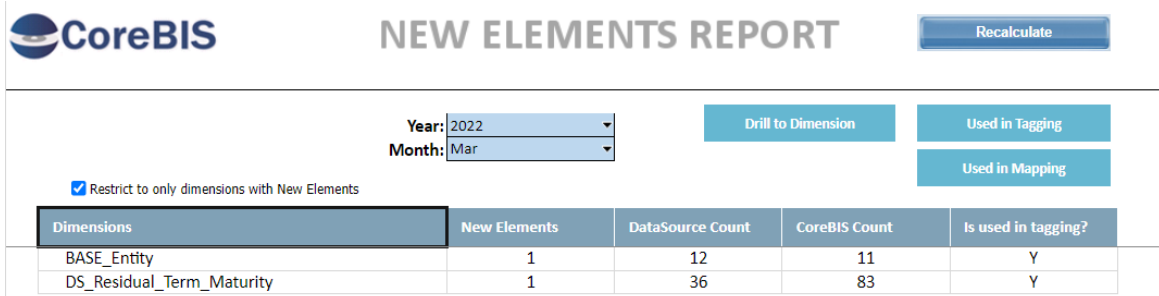

**Test Status: Success**

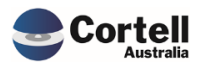

Commercial – in Confidence

CoreBIS - Testing Verification - 2022\_03\_31.docx

<span id="page-28-0"></span>There are no new features this Month.

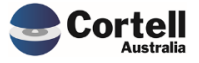

#### <span id="page-29-0"></span>**5. New Forms Versions**

**Code Update:** New forms were added in this release.

**Test Goal and Method:** Ensure the forms coincide with the APRA website, by clicking the link below.

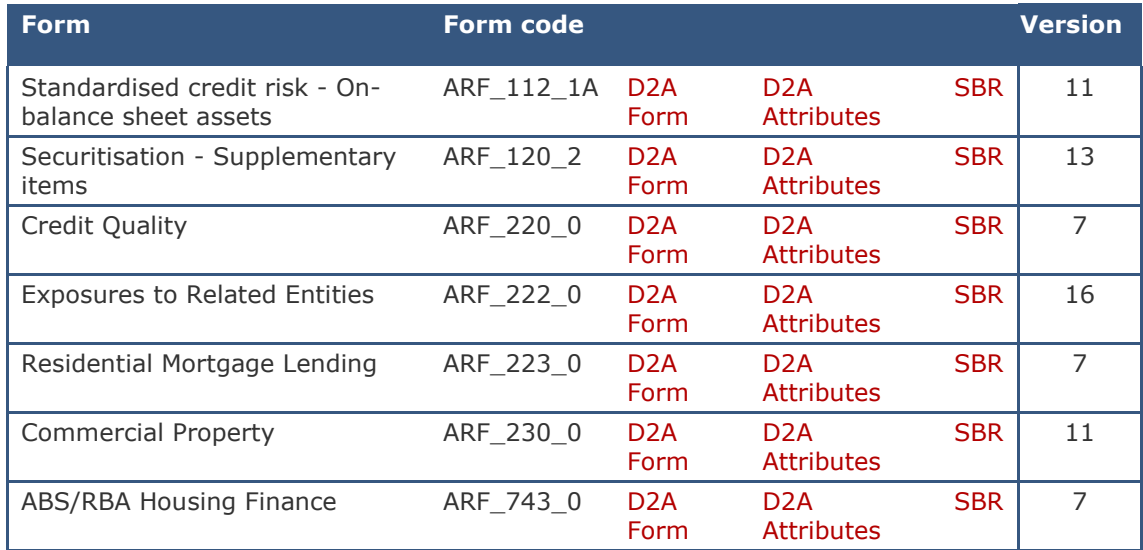

720\_1Av5 is still part of the upcoming forms. It can be checked here:

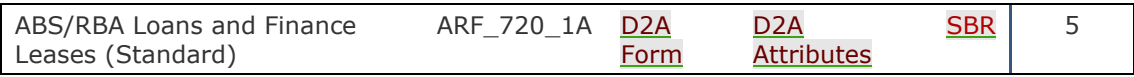

**Test Status: Success**

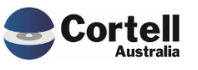